#### 1. How do I sign into the new system?

The link for the new site is: https://www.pathlms.com/cdu.

If you previously took non-credit continuing education courses/certificates/seminars from CDU through its prior learning management system (LMS) Canvas/Catalog, your account has been migrated to the new LMS. Select "Sign in" on the upper right corner.

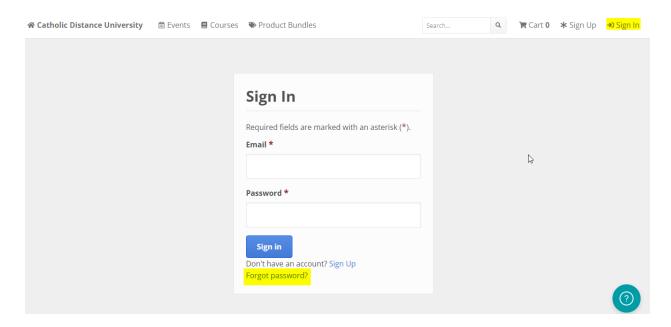

Enter the email address that you had used on Canvas/Catalog and click on "Reset your Password".

|        | a link to reset your password,<br>ur email address. |
|--------|-----------------------------------------------------|
| nail * |                                                     |
|        |                                                     |
|        |                                                     |

The system will send you a link to reset your password. If you don't see it in your inbox, check your spam folder. Once you reset your password and login, verify/update the demographic information in your profile.

| ← → C © https://w          | www.pathIms.com/cdu/pro             | otile                    | ~~~~        |                | $\sim$         | τõ       | ₹≡ (   |
|----------------------------|-------------------------------------|--------------------------|-------------|----------------|----------------|----------|--------|
| 📽 Catholic Distance Univer | r <b>sity     ⊞</b> Events <b>(</b> | Courses 🔊 Product B      | undles      | Searc          | h Q            | 🏋 Cart 0 | 1 P.M. |
| Pau Wal                    | la .                                |                          |             |                |                |          |        |
| Setting                    | gs <sup>5</sup> My Activi           | ty <b>#</b> Certificates | 🖻 Purchases | Hy Live Events | 🗷 Access Codes |          |        |
| Accour                     | nt Password                         | Payment Methods          |             |                | 5              |          |        |
| Req                        | uired fields are mark               | ed with an asterisk (*). |             |                |                |          |        |
|                            | s <b>t name *</b><br>au             |                          |             |                |                |          |        |
|                            | t name *                            |                          |             |                |                |          |        |
|                            | ail *                               |                          |             |                |                |          |        |
| pa                         | auwalla2001@yahoo.                  | com                      |             |                |                |          |        |

If you have a *diocesan access code* for discounted pricing, enter that access code in your profile.

| sa Walla    |               |              |                      |                              |                |
|-------------|---------------|--------------|----------------------|------------------------------|----------------|
| 🌣 Settings  | ් My Activity | Certificates | 📼 Purchases          | ₩ Live Events                | C Access Codes |
| Access Code |               |              |                      |                              |                |
|             |               | •            | - Enter your Diocesa | n access code here and click | Apply          |
| Apply       |               |              |                      |                              |                |
|             |               |              |                      |                              |                |

If this is your first continuing Education course with CDU, select "Sign up," also in the upper right hand corner, complete the registration and then you can register for courses on the new LMS.

# 2. How do I know if my diocese participates with your partnership group plan?

The list of diocesan partners continues to change and grow. Please check here <u>https://cdu.edu/group-subsidy/</u> for the latest list.

### 3. How do I find my (arch)diocesan access code?

You will receive your access code (formerly called a promo code) from your diocesan contact. You may also find your access code by selecting your diocese in the dropdown menu at: <u>https://cdu.edu/group-subsidy/</u>.

4. I have taken other CDU independent study courses, but with a different (and possibly now inaccessible) email address. Will my records be merged?

If you previously used a different email address, you can request that your records be merged.

# 5. Where do I input my access code? Do I need to do this every time I register for a course?

The access code tab can be found by clicking on your name in the upper right corner. You input your access code just once when you establish or initially update your profile. Once you enter a diocesan partner access code in your profile, you will not need to enter it again. Note that the access code does not display in your profile. If, however, you attempt to re-enter the code, you will receive a message that the access code is already applied. Once you apply an access code, all courses you register for will reflect the discounted price.

### 6. How do I view the course catalog and register for a course?

Once you are logged in and are on CDU's Continuing Education Home Page, click on the **Courses** link at the top of the page. This brings you to **Explore Courses** where you may search for a course by its title, browse courses by category, or sort courses alphabetically.

Once you have found a course you are interested in, click on the course title. A summary of the course and its lessons will appear. If you decide to purchase the course, click on add to cart. If you are a member of a diocesan subsidy partnership, the discounted price will be reflected in the cart.

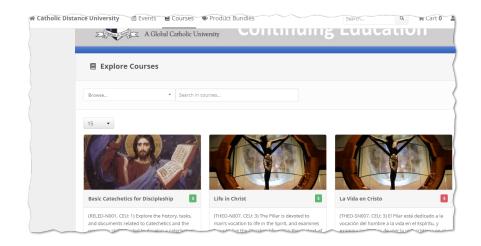

### 7. How do I know the number of CEUs for a course?

Each course will have the corresponding CEUs in its description.

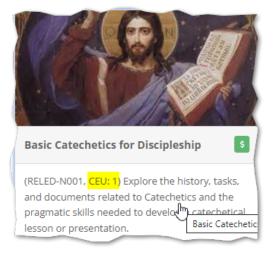

### 8. I purchased my course. How do I start?

You may enter your course in several ways:

- a. Upon purchase of your course, you will receive a receipt with the course name. Click on the course name to start the course.
- b. Log into the Catholic Distance University Continuing Education home page at <u>https://www.pathlms.com/cdu</u>. Click on your name in the upper right hand corner and your profile page will appear. Click on the "My Activity" tab and select the course in which you are currently enrolled. You can always resume

#### where you left off.

| 🌣 Settings 🛛 🔊 My A        | <mark>ctivity</mark> | Certificates    | Purchases    | 🛱 My Live Events | 🖻 Access Codes       |          |
|----------------------------|----------------------|-----------------|--------------|------------------|----------------------|----------|
| 译 Purchased Content        | Cor                  | urses 'D Extern | nal activity |                  |                      |          |
| Active                     | -                    |                 |              | 2                |                      |          |
| Life in Ch<br>1 Certificat |                      |                 |              |                  | expires in 61 day(s) | >        |
| The Profe                  |                      | f Faith         |              |                  | expires in 59 day(s) | <u>\</u> |

### 9. When does my course expire?

You have 62 days from the date of purchase to complete a course after which it expires. The above screenshot shows how many days you have remaining to complete courses you purchased.

#### 10. How do I navigate the course?

Each course is broken up into multiple sections: Introduction, Syllabus, Lessons and Course Evaluation. Once you complete all sections of the course, you can view/print the certificate which will reflect the earned CEUs for the course. As you proceed through the section, your progress is reflected on the left hand side. Click on **Continue** at the end of each module of the section.

| HEO-N007 Life<br>Christ -<br>htroduction                          |
|-------------------------------------------------------------------|
| Once you have successfully fini<br>course evaluation, you may pri |
| How to Register for A                                             |
| <ul> <li>You can register for another</li> </ul>                  |
| seminar at: <u>https://www.</u>                                   |
|                                                                   |
| 0                                                                 |

When you are finished with a module, the indicator for that module will be filled in.

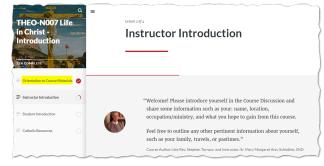

When you have completed all modules within a section, click on the Exit Section link at

the top right and you will be redirected back to the lesson/section page.

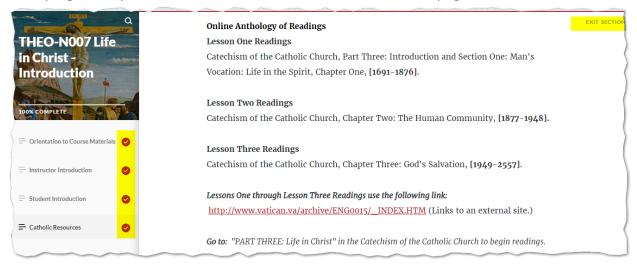

### 11. I have completed a section of the course; how do I go to the next section?

Use the "Exit Section" link at the top right hand corner to return to the lesson/section page. Once you are there, you can click on the link to be taken to the next section where you can launch the content for that section.

| ourses  | » Life in Christ » In  | troduction » THEO-N007 Life in Christ                                                                |                                                                                   |
|---------|------------------------|----------------------------------------------------------------------------------------------------|-----------------------------------------------------------------------------------|
|         | THEO-N007 Life         | e in Christ - Introduction                                                                           |                                                                                   |
|         | ,                      | the course materials, Catholic Distance Univers<br>tion and Catholic resources available to you to u | sity (CDU), how to move through the course, instructor<br>ise during this course. |
| When th | his modulo is complete | , Click Here to move to the next section                                                             |                                                                                   |

### 12. I am unable to progress to the next lesson in my course. Why not?

You must successfully complete the entire lesson/section before you can progress. In order to successfully complete an assignment, you must score 80% or higher.

Note: Do not click on the link to move to the next section until <u>all</u> modules of the section you are working on have been completed.

13. In one of my course lessons, the url to an online document does not work. Who should I contact?

Contact the CDU Continuing Education Course Moderator, Cindy Stalcup (stalcup12278@cdu.edu).

#### 14. How do I print out a course certificate?

After you successfully completed all of the lessons and the course survey, you will be given the option to continue to the certificate. You may print your certificate using your internet browser's print option.

# 15. I am interested in earning a Continuing Education Certificate. How do I know which courses to take?

You may learn more about CDU's continuing Education certificates at <u>https://www.pathlms.com/cdu/product\_bundles</u>

### 16. What are Product Bundles?

CDU offers Continuing Education Certificates (earned by completing a group of courses) on a variety of topics. The new LMS refers to these Continuing Education Certificates as *Product Bundles*. The Continuing Education Certificates we offer may be found by clicking on the **Product Bundles** link at the top of the Home page.

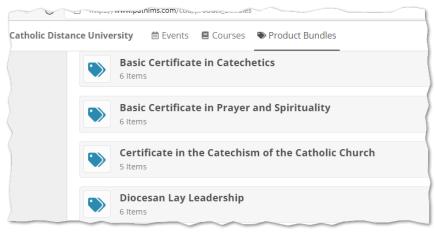

# 17. I am interested in taking a course on a particular topic but cannot find one listed. Who should I contact?

Contact the CDU Continuing Education Course Moderator, Cindy Stalcup (<u>stalcup12278@cdu.edu</u>).

- 18. I see information about CDU's degree and certificate programs. What is the difference between CDU's continuing education certificate courses and its other certificate courses (for example, the courses necessary for the Undergraduate Catechetical Coordinator Certificate)? Courses not listed on the <u>https://www.pathlms.com/cdu</u> site are offered through CDU's accredited degree and certificate programs and are subject to a different pricing schedule. Continuing Education (CEU) courses do not award credit towards the accredited degree and certificate programs. If you are interested in learning more about these programs, visit <u>https://cdu.edu/what-program-is-right-for-me/</u>.
- 19. When I am not logged into the new LMS and I view the courses in the Course Catalog, I see a *price range* for each course. How do I know what I will be charged?

CDU has diocesan partnership and offers discounted pricing for members of those dioceses. If you belong to a partner diocese, be sure to update your profile in Path LMS with the diocesan access code to view and receive discounted pricing on CDU's continuing education courses.